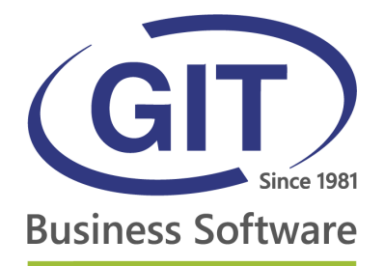

# SAAS SETUP INSTRUCTIONS ASP4EXPERTS.CH

27, rue Le-Royer - CH-1227 Les Acacias · Tél. +41 22 309 39 99 · Fax +41 22 309 39 89·[info@git.ch](mailto:info@git.ch) · IDE: CH-108.010.221 TVA

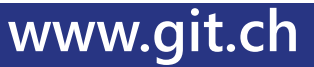

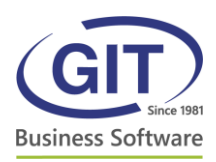

# <span id="page-1-0"></span>**Summary**

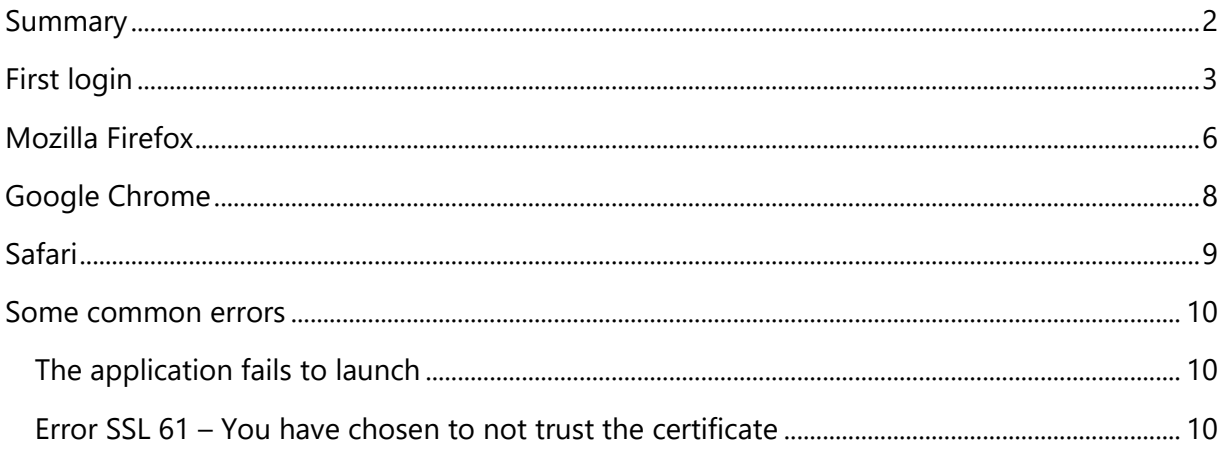

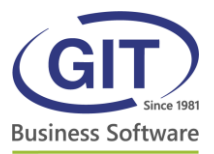

# <span id="page-2-0"></span>**First login**

During your first connection on the ASP4EXPERTS.CH platform, your computer need to install our certificate. For that, you must visit our website, [https://www.asp4experts.ch/,](https://www.asp4experts.ch/) with Internet Explorer (on Windows) or Safari (on Mac).

After the first visit, you must install the *Citrix Receiver* client. This software is needed to execute your *WinEUR* applications.

Go to the main page of the SaaS system, [https://www.asp4experts.ch/.](https://www.asp4experts.ch/) A webpage invites you to install the *Citrix* client. Click on the *Install* button.

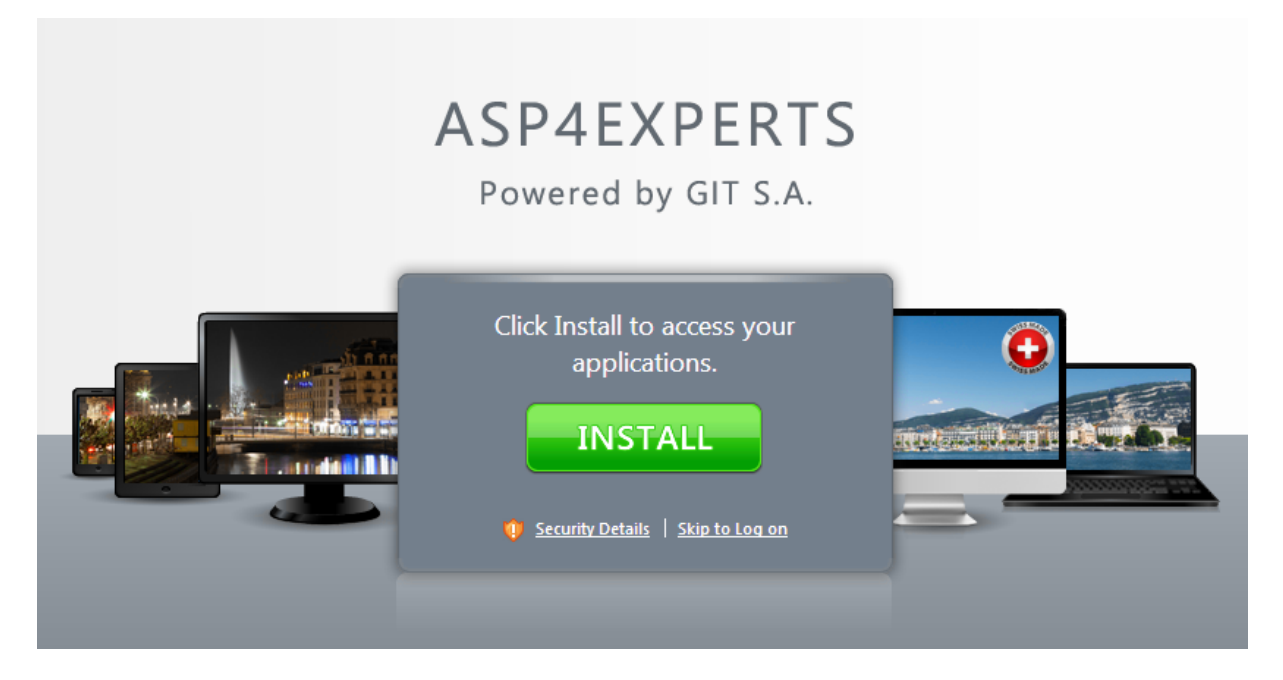

A Citrix website new window will be opened. Now you need to download the *Citrix Receiver* software. Click on the link at the center:

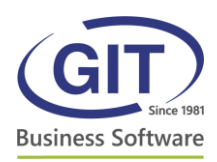

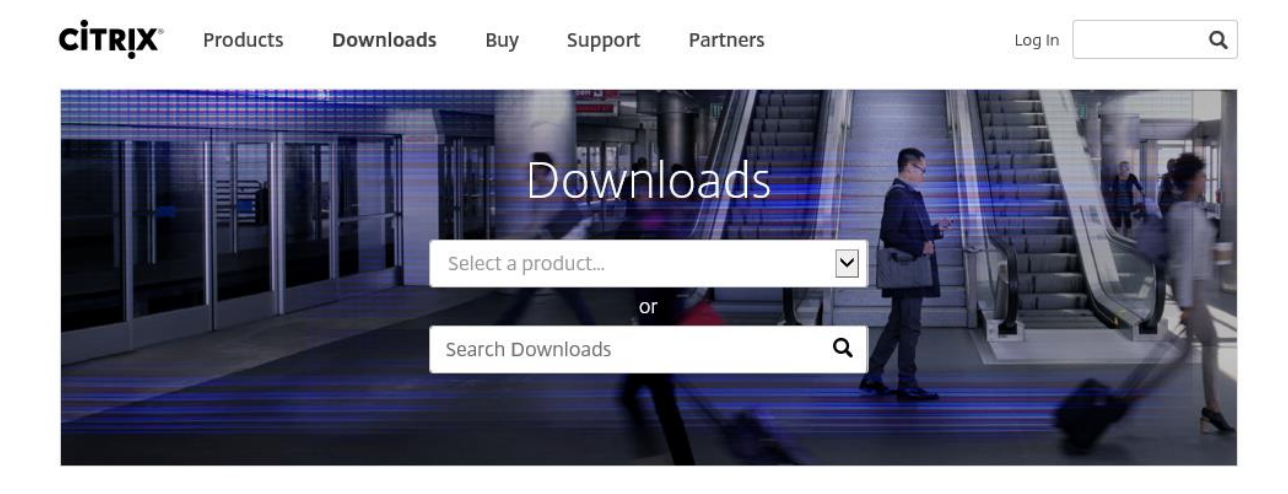

Intuitive. Secure. Flexible.

Secure app & data delivery protects what matters and powers your growth. Learn how at Citrix Synergy 2016-take advantage of End-of-Year rates and save \$700.

Register now  $\blacktriangleright$ 

#### **Featured Downloads**

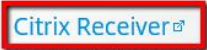

End-user client software Access your corporate apps and desktops on any device

#### **GoToMeeting®**

30 day free trial Online meetings made easy

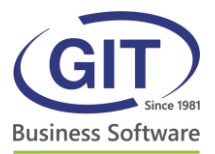

A download *Citrix* Receiver webpage is displayed. Click on the blue button to download and install the software.

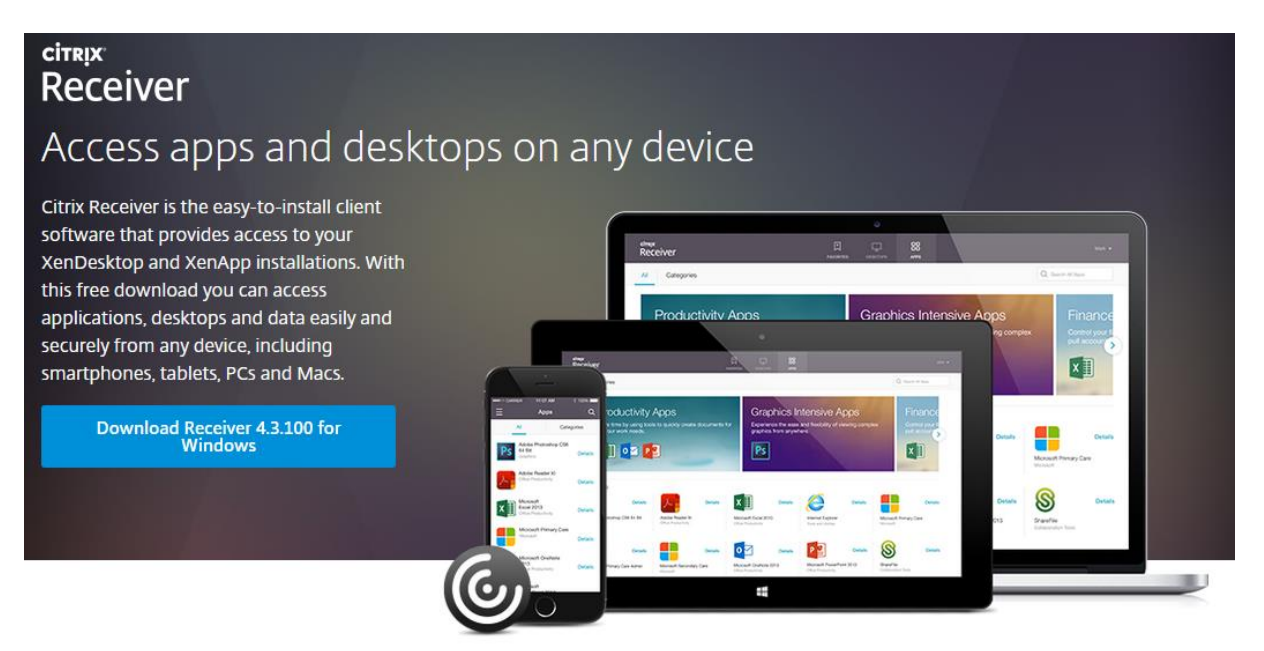

After the software installation, you should go back to ASP4EXPERTS webpage and click to *Continue* for login.

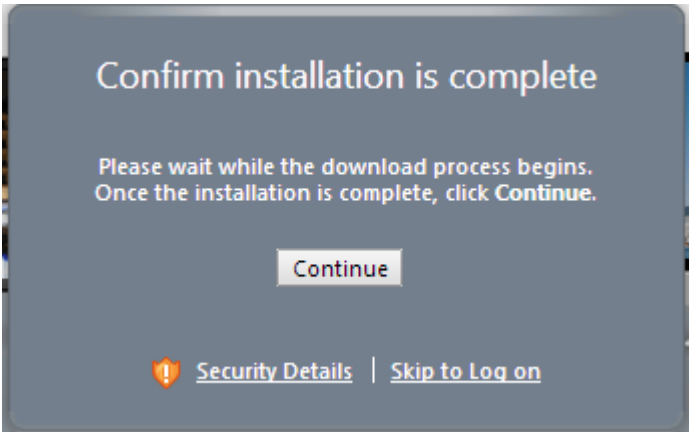

Now you can login to the system with your SaaS access and launch your *WinEUR* applications.

**For installation issues or other questions, you can contact the support service by phone +41 22 309 39 77 or by mail [sav@git.ch.](mailto:sav@git.ch)**

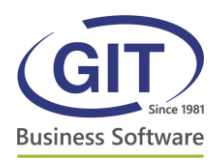

# <span id="page-5-0"></span>**Mozilla Firefox**

If you use Mozilla Firefox to launch your SaaS Application you need first to activate the Citrix Receiver Plugin.

Launch Mozilla Firefox, go on Menu (right side) and click on *Add-ons* :

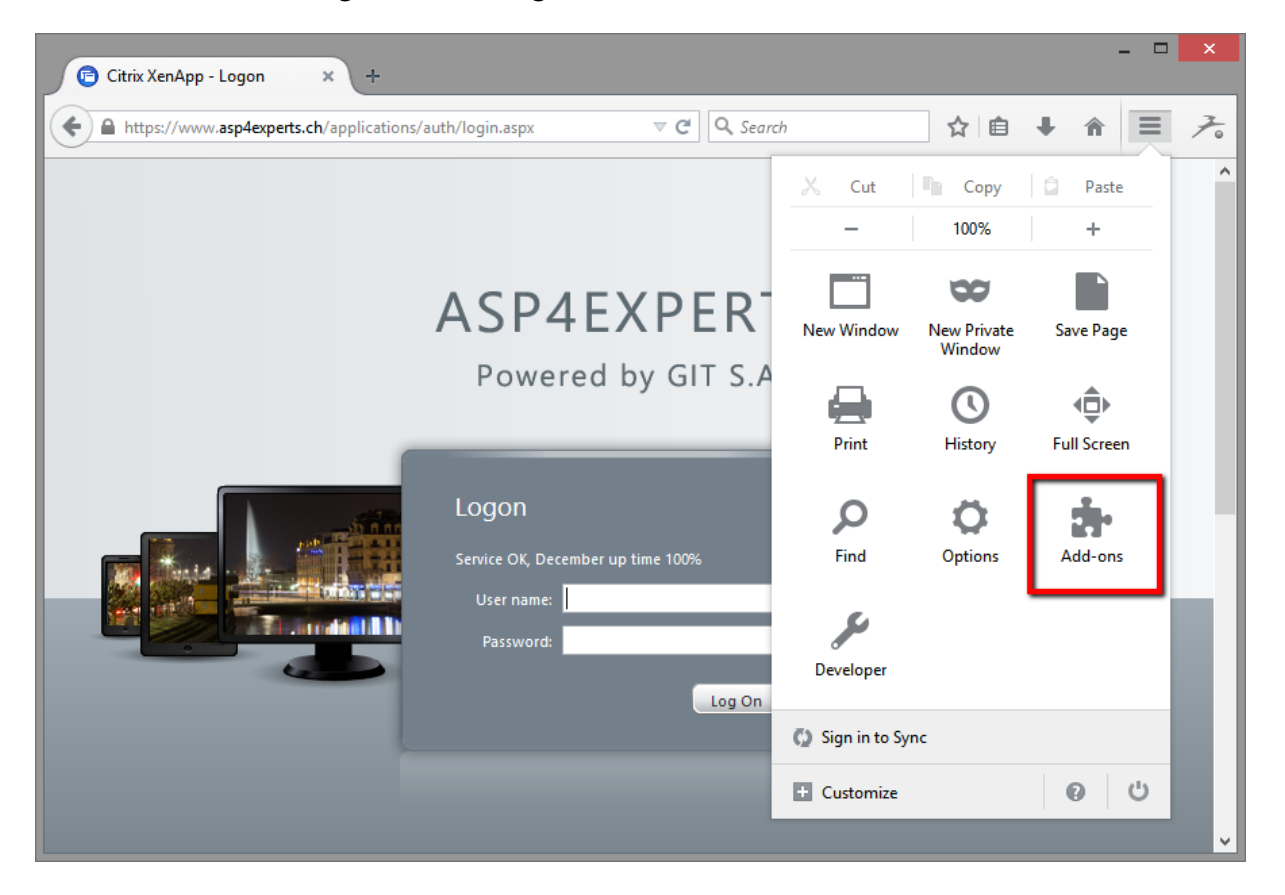

On the next window, choose *Plugins* on the left side. Then, for all of the Citrix Plugins, please choose the option *Always Activate* :

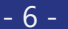

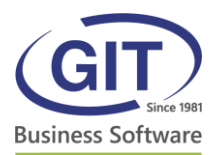

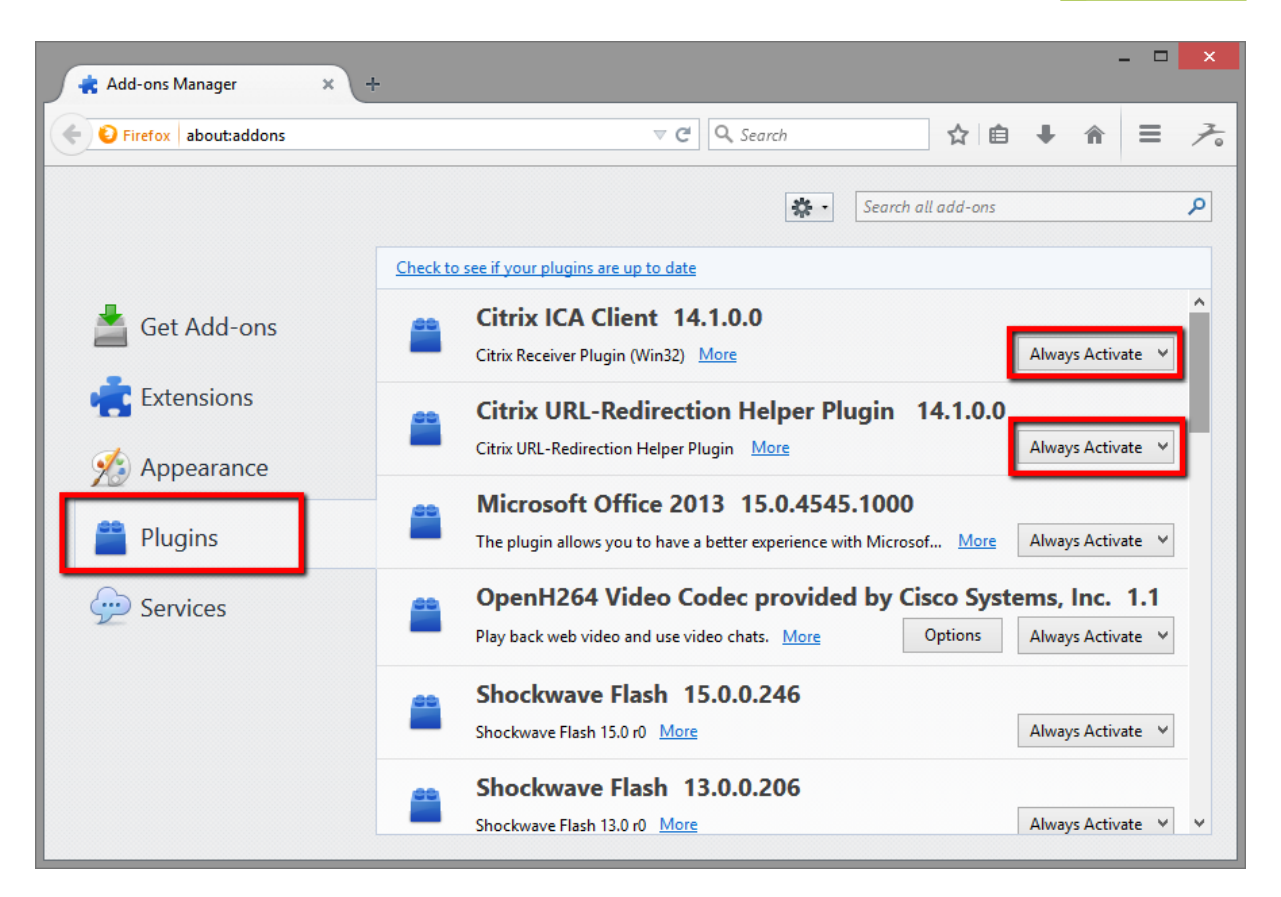

You can then close this window and go back on the ASP4Experts system.

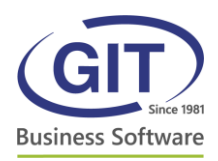

# <span id="page-7-0"></span>**Google Chrome**

If you use Google Chrome to launch your SaaS Application you need first to activate the Citrix Receiver Plugin.

Launch Google Chrome and go to the following URL [www.asp4experts.ch.](http://www.asp4experts.ch/) Logon on the system and launch your *GIT SaaS Console* Application.

When you click on the application you have an icon, on the right of the address bar. Click to activate the Citrix Plugin for this website.

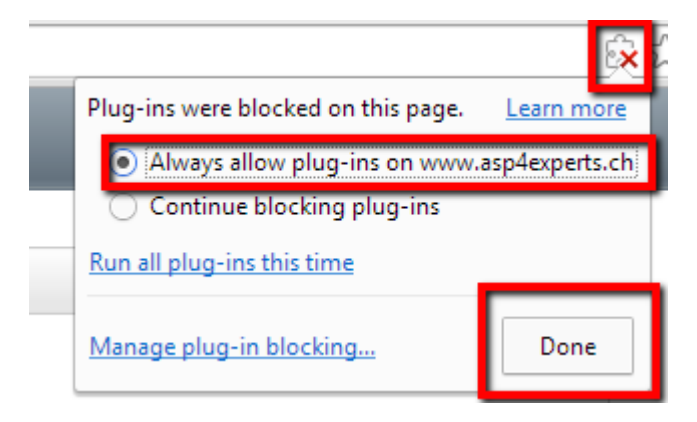

Now you can use your SaaS Applications normally.

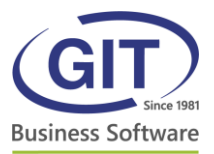

### <span id="page-8-0"></span>**Safari**

For Mac users and the browser Safari, you need to accept the Citrix Recevier for launch WinEUR applications.

When you visit the website ASP4EXPERTS.CH just after the installation of the Citrix Receiver, you have a message for accept the Citrix Receiver Plug. Please accept the message.

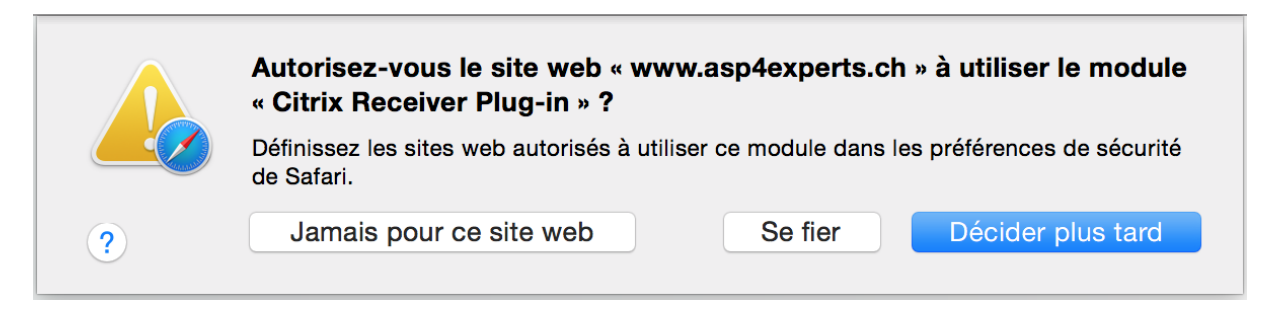

If you don't have this message, you can accept the plug-in directly on the preference of Safari. Go to the Security Tab and click on the button *External plug-in*. On the line Citrix Receiver, select *Always allow* for the website *www.asp4experts.ch*.

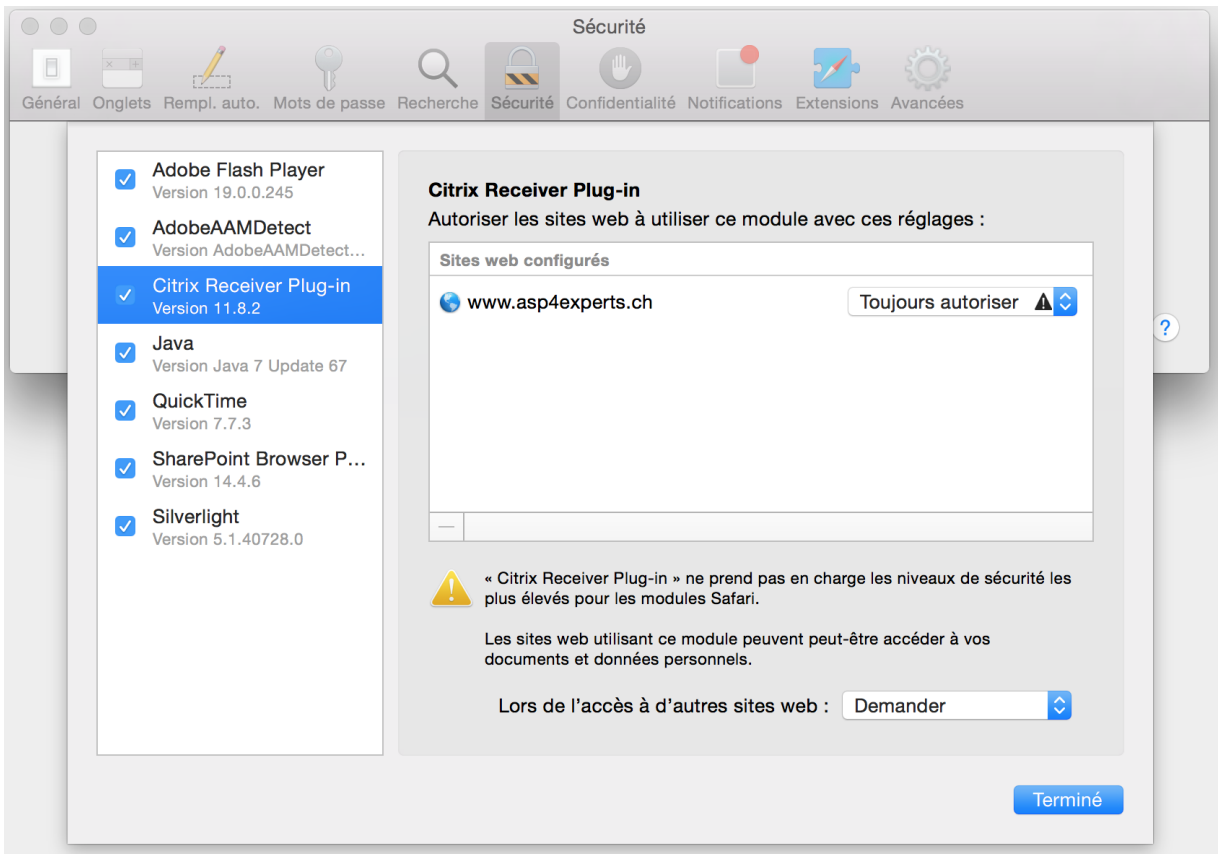

Now you can use your SaaS Applications normally.

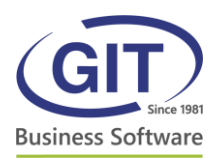

#### <span id="page-9-0"></span>**Some common errors**

#### <span id="page-9-1"></span>The application fails to launch

If the application *GIT Console Applications SaaS* fails to launch when you click on the icon, you need to accept the Citrix Plug-in.

You have the procedure to accept the plug-in just above.

If the problem still happening, please contact the GIT Support Team.

#### <span id="page-9-2"></span>Error SSL 61 – You have chosen to not trust the certificate

If you have a Citrix Error SSL 61 or an error message with the trusting of a certificate, you need to install the certificate manually on your computer.

For this, you can visit just once our website with Internet Explorer or with Safari : [https://support.git.ch/.](https://support.git.ch/)

If the problem still happening, please contact the GIT Support Team.